## **วิธีการตั้งค่า Wi-Fi Direct รุ่น L655 ที่เครื่องพิมพ์**

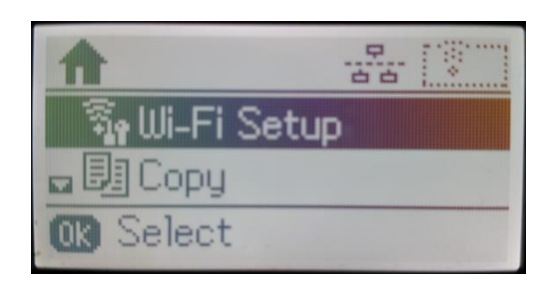

### 3. เลือก **Connection Setup** กด **OK** 4. เลือก **Start** กด **OK**

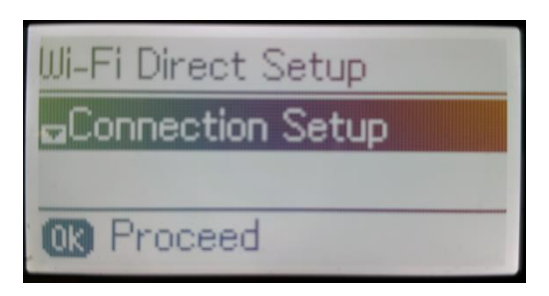

### 5. จะปรากฏหน้าต่างยืนยันการตั้งค่า กด **OK 6. จะปรากฏหน้าต่างกำลังตั้งค่า**

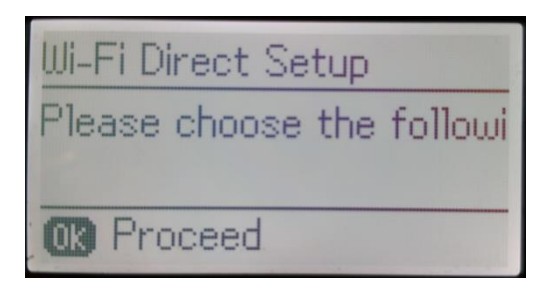

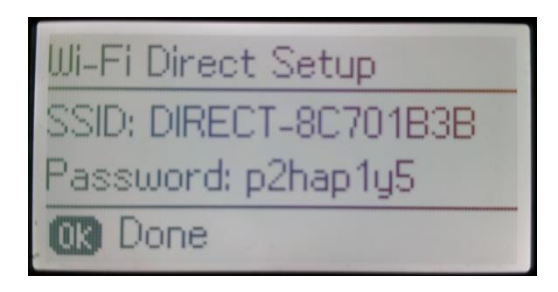

<u>1</u>. ไปที่ Wi-Fi Setup กด OK 2. กด <sub>โตร</sub> เพื่อหาหัวข้อ Wi-Fi Direct Setup กด OK

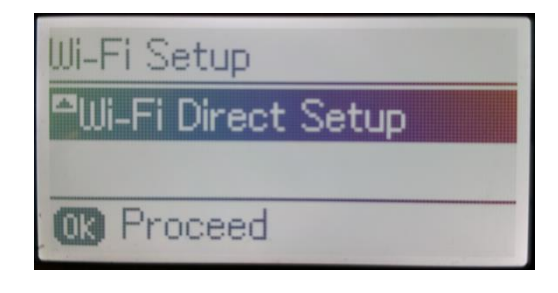

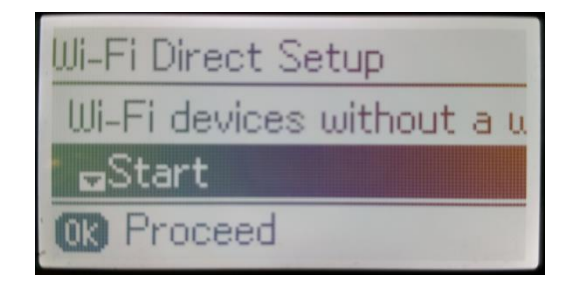

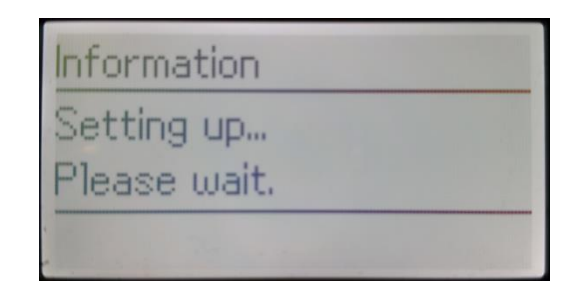

7. จะปรากฏหน้าต่างแสดงชื่อ **SSID 8. กด <mark>OK</mark> เ**พื่อกลับสู่เมนูหลัก ที่หน้าเครื่องจะปรากฏ ี และ **Password หรือ แสดงการตั้งค่าแบบ Wi-Fi Direct** แล้ว

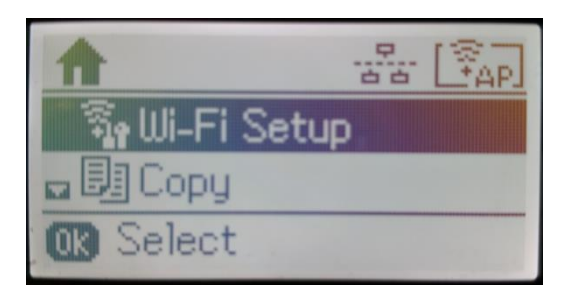

### **กรณีต้องการเปลี่ยน Password ของ Wi-Fi Direct**

1. เลือกที่ **Wi-Fi Direct Setup** กด **OK** 2. เลือก **Connection Setup** กด **OK**

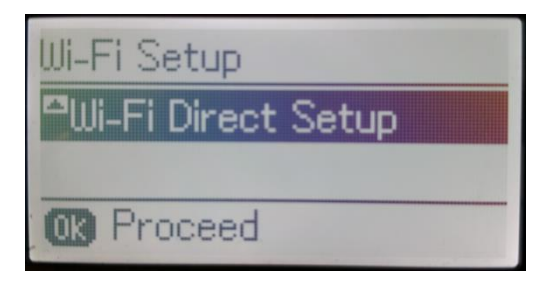

ี่ 3. กด **หัว หาหัวข้อ Change Password** กด **OK จ**. จะปรากฏหน้าต่างแจ้งเตือน กด **เพื่อยืนยัน** 

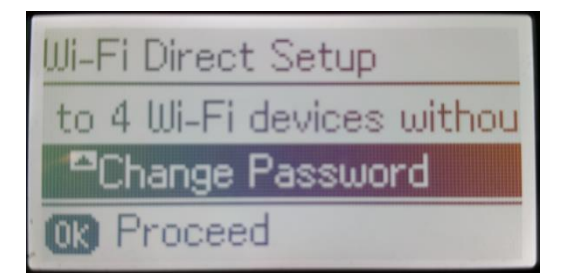

### 5. จะปรากฏหน้าต่างให้แก้ไข **Password** 6. กด <mark>เพื่อลบข้อมูลเก่า</mark>

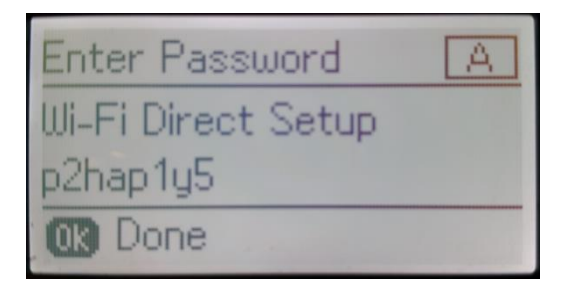

7. กด ครั้ง หรือ ได้ เพื่อเปลี่ยนเป็นตัวอักษรพิมพ์ใหญ่ 8. ใส่ Password ใหม่ ที่ต้องการตั้งให้กับ SSID ตัวอักษรพิมพ์เล็ก หรือตัวเลข กด **OK**

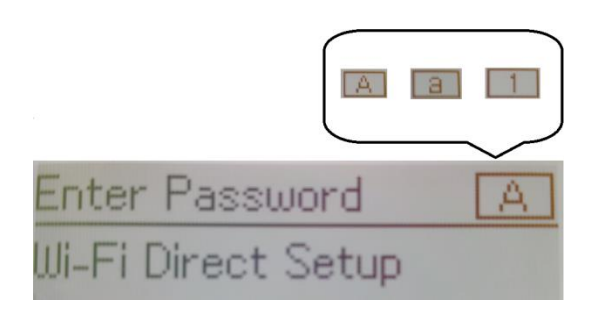

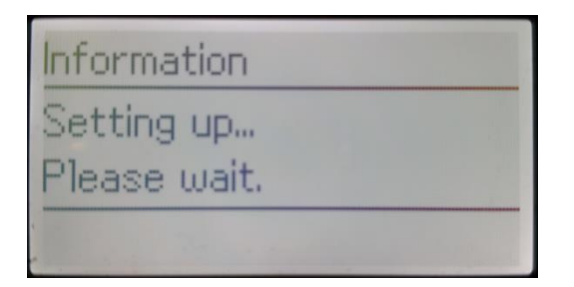

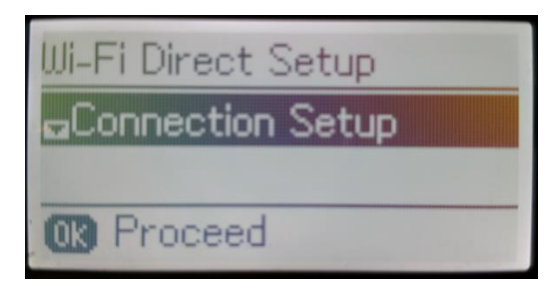

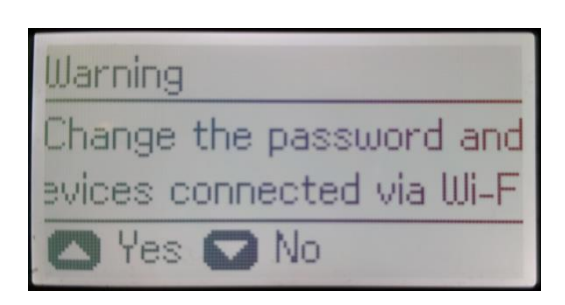

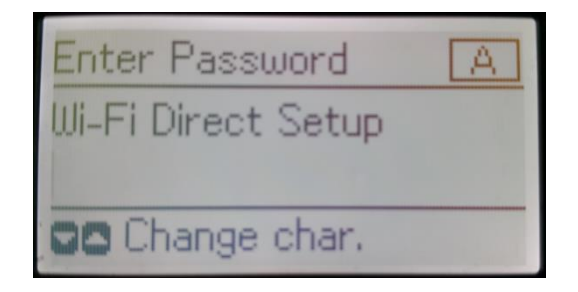

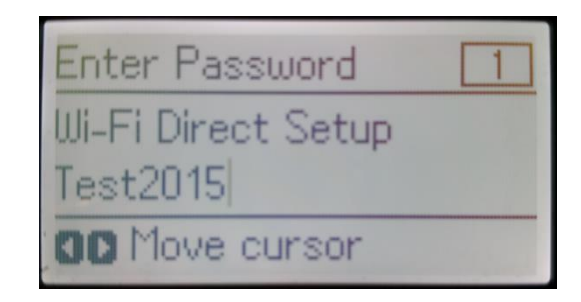

9. จะปรากฏหน้าต่างก าลังตั้งค่า 10.จะปรากฏหน้าต่างยืนยันการตั้งค่า กด **OK**

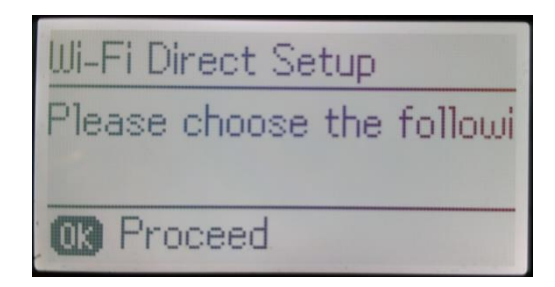

### 11.จะปรากฏหน้าต่างแสดงชื่อ **SSID** และ 12.กด OK เพื่อกลับสู่เมนูหลัก **Password** ตัวใหม่ที่ลูกค้าตั้งค่าขึ้นมา

# Wi-Fi Direct Setup SSID: DIRECT-8C701B3B Password: Test2015 **03** Done

### **หมายเหตุ**:

1.**Network (SSID)** : ไม่สามารถเปลี่ยนได ้ เนื่องจากเป็นค่าจากทางโรงงาน

 $\mathbf{I}$ 

- 2.**Password** : สามารถเปลี่ยนได ้ สามารถใสไ่ ดส้ งู สดุ 8-22 ตัวอักษร
- 3.สามารถเชื่อมต่อได้สูงสุด 4 เครื่อง

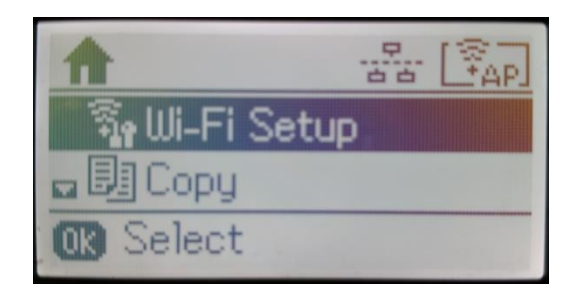